目次

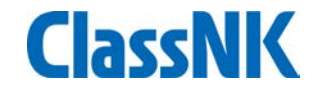

- 1. [モバイルアプリの利用開始までの流れ](#page-1-0)
- 2. 利用開始時にご確認下さい。 2.1 [オフラインの設定](#page-5-0) 2.2 [データの同期](#page-6-0) 2.3 [国際ローミングの設定](#page-7-0) 2.4 [通知機能の設定](#page-8-0) 2.5 [カメラ機能の設定](#page-9-0) 2.6 [中国互換モードの設定](#page-10-0)

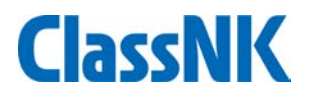

# <span id="page-1-0"></span>モバイルアプリの利用開始までの流れは以下の通りです。

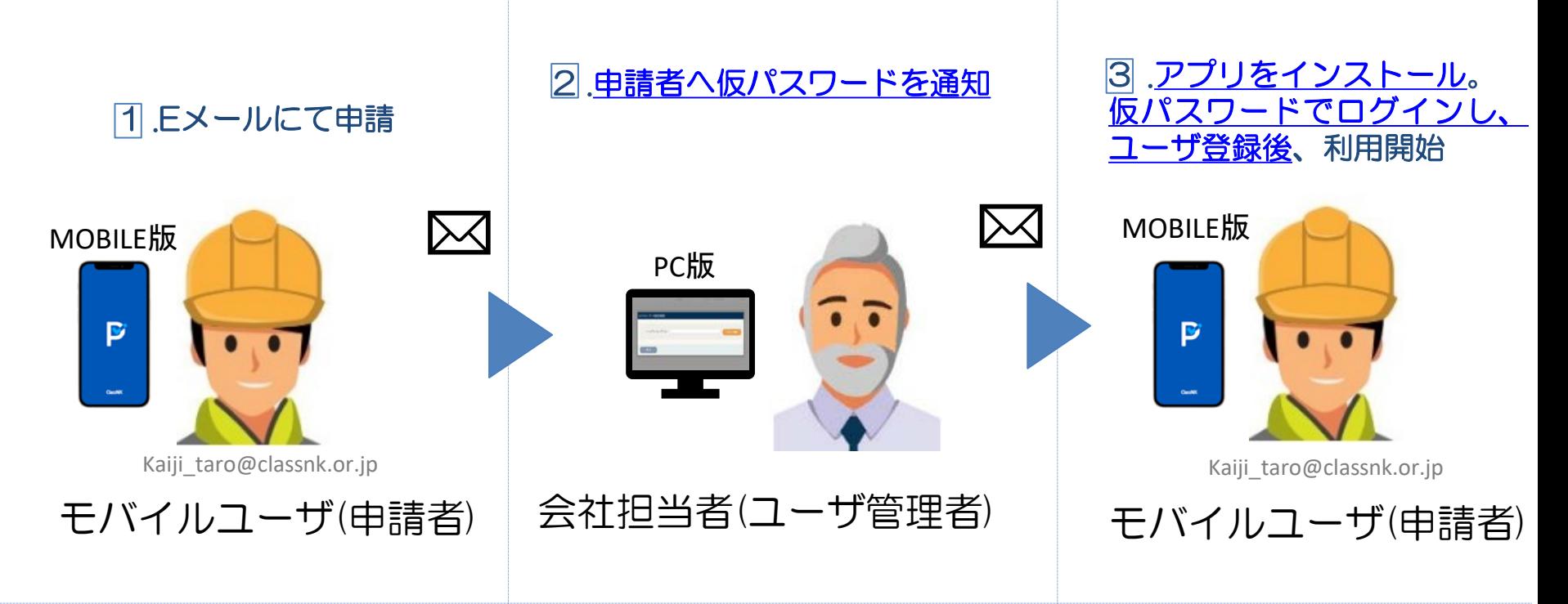

PC版

弊会サイトのWeb Service Portalからログインして使用するPC向け のPSC Intelligence。船舶管理会社様向けに開発。

#### MOBILE版

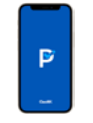

Apple StoreやGoogle Playからダウンロードし使用するスマート

フォン向けPSC Intelligence。船員様向けに開発。

<span id="page-2-0"></span>2 申請者への仮パスワード通知方法 ( ▄ を使用) PC版

- 1. Web Service Portal(<https://portal.classnk.or.jp/portal/indexj.jsp>)から PSC Intelligence(PC版)へアクセス
- 2. ①設定→②ユーザー管理→③モバイルユーザ管理→④新規作成→⑤申請者 のEメールアドレスを入力→⑥パスワード通知をクリック

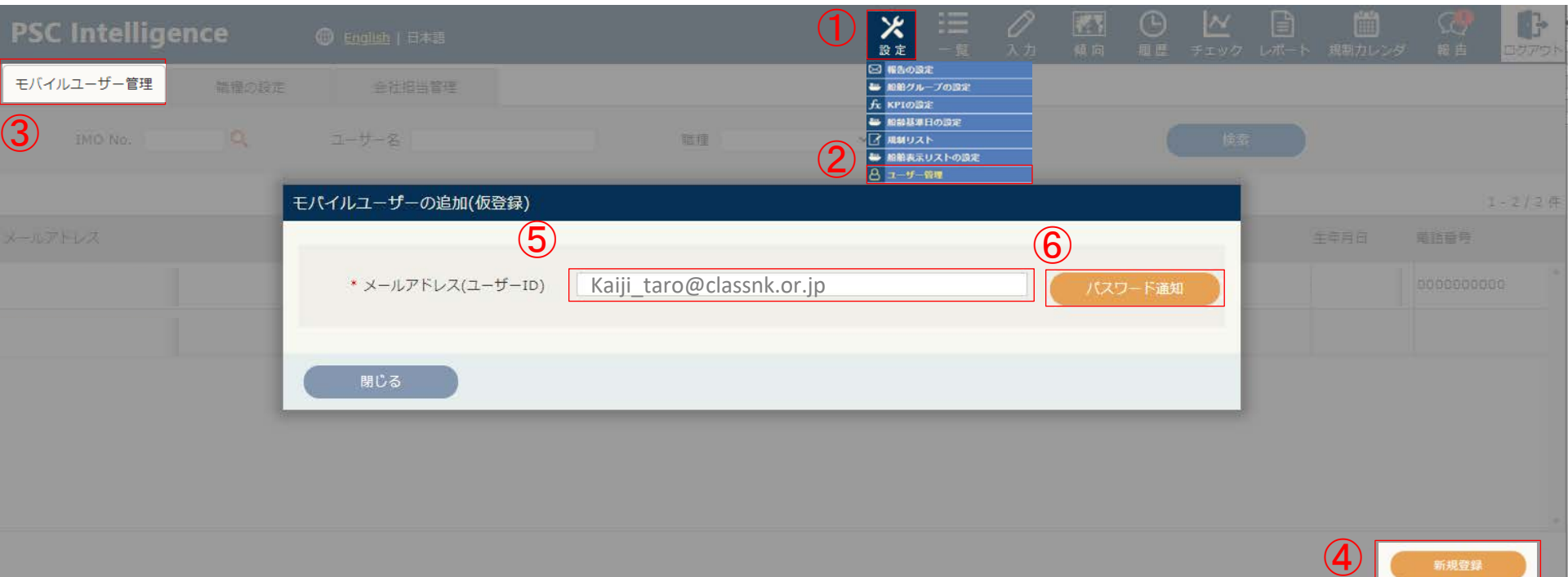

<span id="page-3-0"></span>|3|.アプリをインストール ( |• を使用) MOBILE版

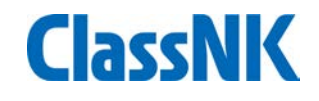

# 1. 以下のサイトより、アプリをインストールします。

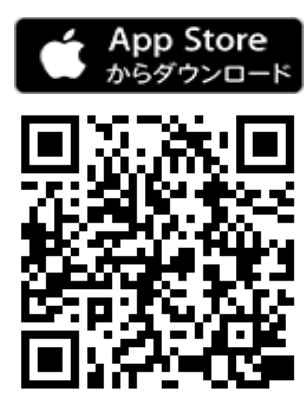

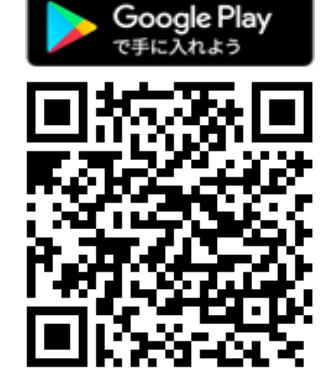

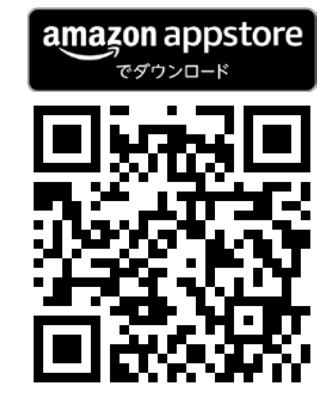

# [2](#page-2-0). 2 にて送付された5メールアドレスと⑦仮パスワードをご用意ください。

E-mail account (Kaiji\_taro@classnk.or.jp) ⑤

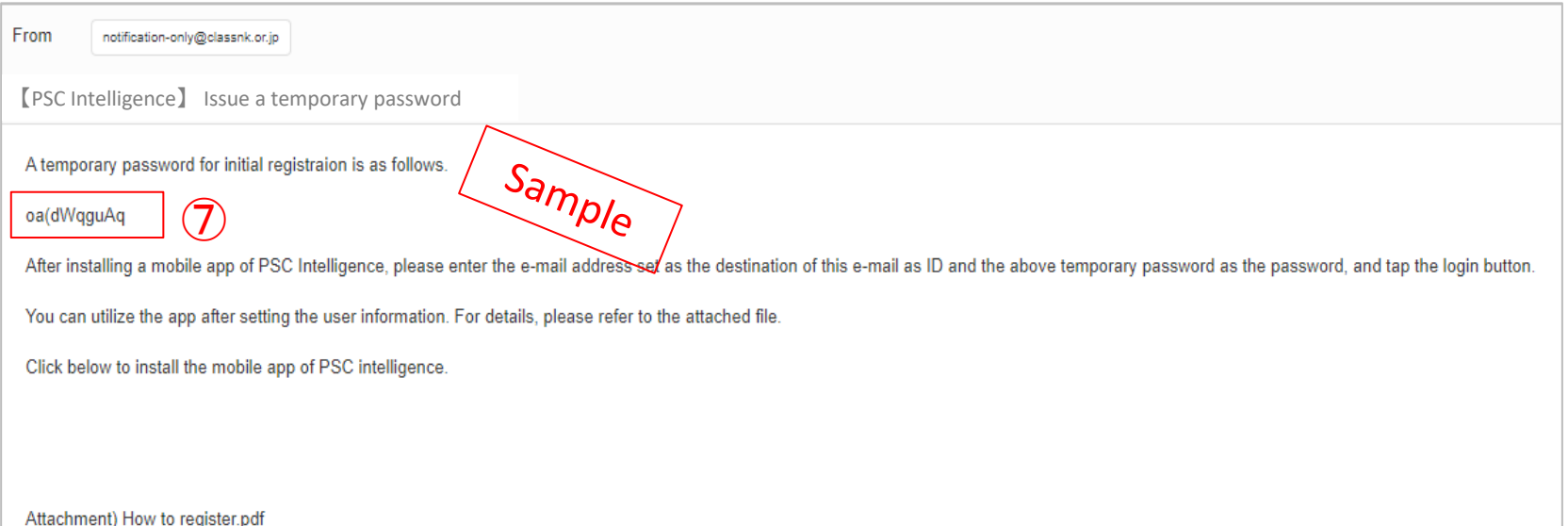

<span id="page-4-0"></span>MOBILE版 3.仮パスワードにてログイン後、ユーザ登録し利用開始 ( <mark>・</mark> を使用) **ClassNK** ⑪ユーザ情報や本パスワードを 8 P をタップします。 ⑨に⑤メールアドレスと 設定→規約をご確認後、12口を ⑦仮パスワードを入力→ タップ→13送信をタップ→利用 ⑩ログインをタップ 開始→次ページ以降を確認

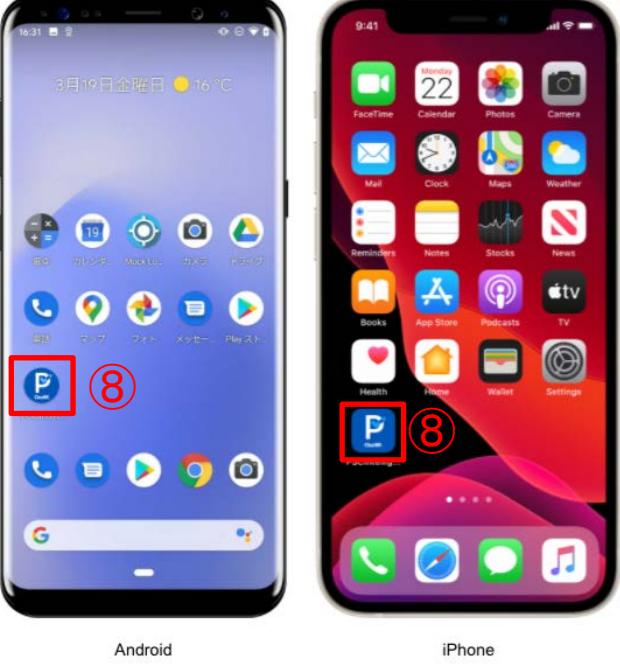

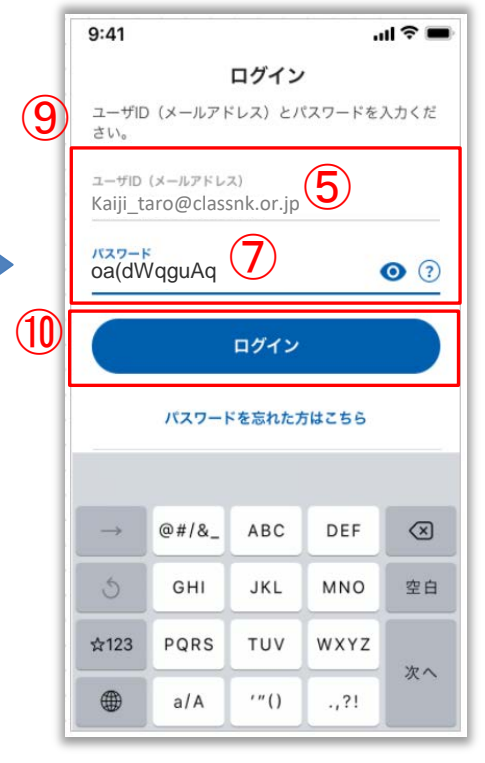

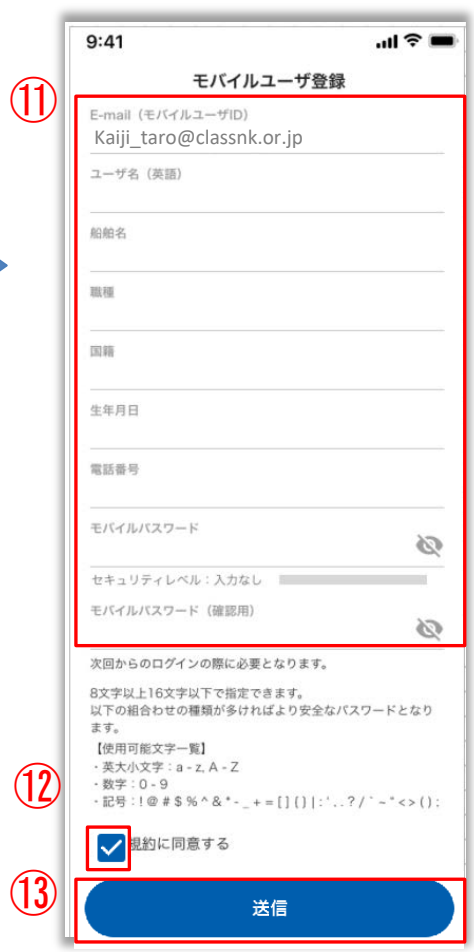

<span id="page-5-0"></span>2.利用開始時にご確認下さい。

## **2.1** オフライン利用設定

オンライン環境にてオフライン利用設定をONにすることで、PSCレポートの新規作成や既存のルームにおけるメッセージ 作成がオフライン環境でも利用可能となります(デフォルト設定にてONにセットされています)。オフライン時に作成した PSCレポートや報告チャットは、送信待機状態となり、オンライン環境下になると自動送信されます。オンライン環境下か ら自動送信までの時間は、端末や通信状況によって異なります。

**ClassNK** 

 $12/09$ 

12/09

12/09 未完了 12/08 完了 12/08

12/06

 $12/03$ 

 $11/25$ 未完了 成

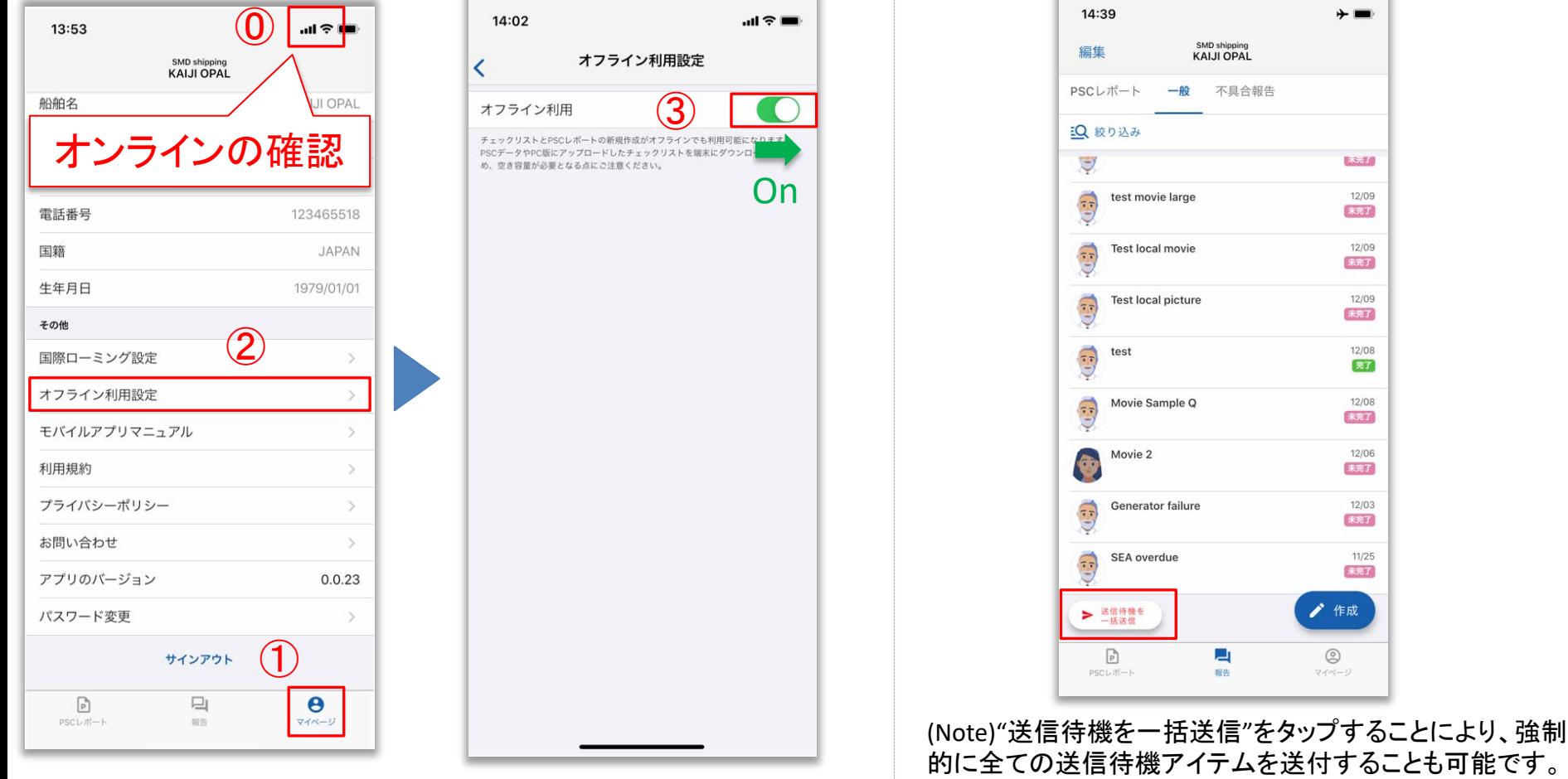

<span id="page-6-0"></span>2.利用開始時にご確認下さい。

#### **2.2** データの同期

- 初回インストール時は、オフライン環境下でも使 用できるように必要なデータを端末にインストー ルするため、データ同期に時間を要します。
- 定期的に最新のPSCデータへ更新するため、ア プリ立ち上げに時間を要することがありますので 、ご留意下さい。
- 一つのIDを複数の端末で使用することが可能で すが、使用する端末が多いほどデータ同期に要 する時間が長くなることをご留意ください。

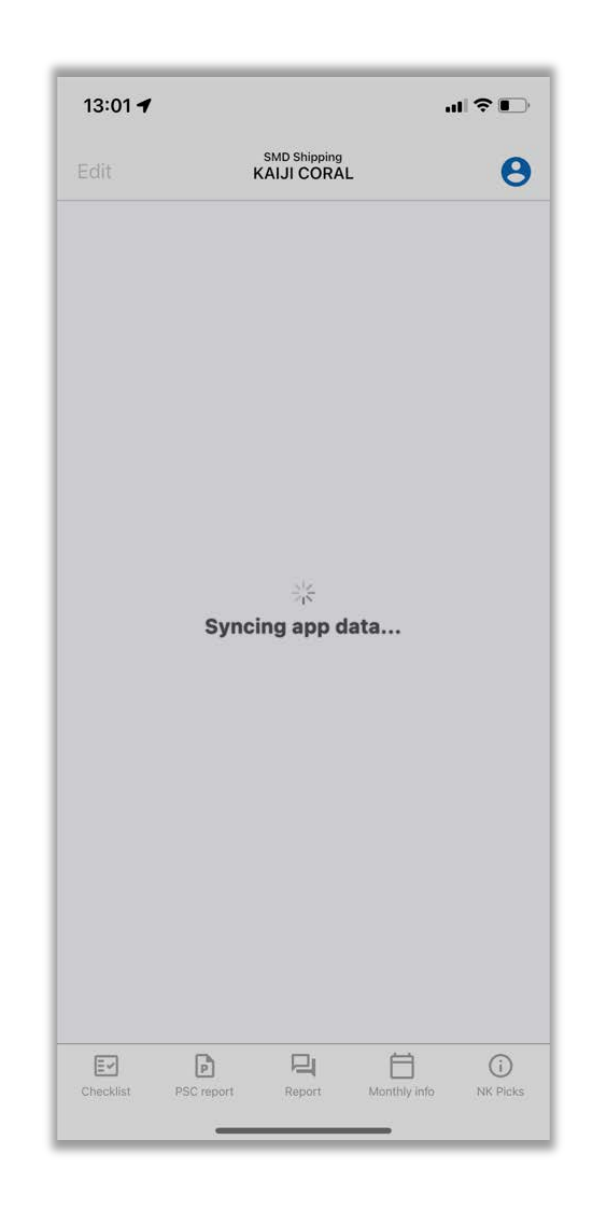

**ClassNK** 

<span id="page-7-0"></span>2.利用開始時にご確認下さい。

### **2.3** 国際ローミング設定

オフライン環境時に送信したアイテムは、送信待機状態となりオンライン環境下になると自動送信されます。 本アプリでは高額な通信料が発生しないように、Wi-fi未接続では自動送信しないように「国際ローミング」の初期設定 をオフにしています。Wi-fi未接続においても、自動送信を許容する場合は「国際ローミング」をオンに設定ください。

**ClassNK** 

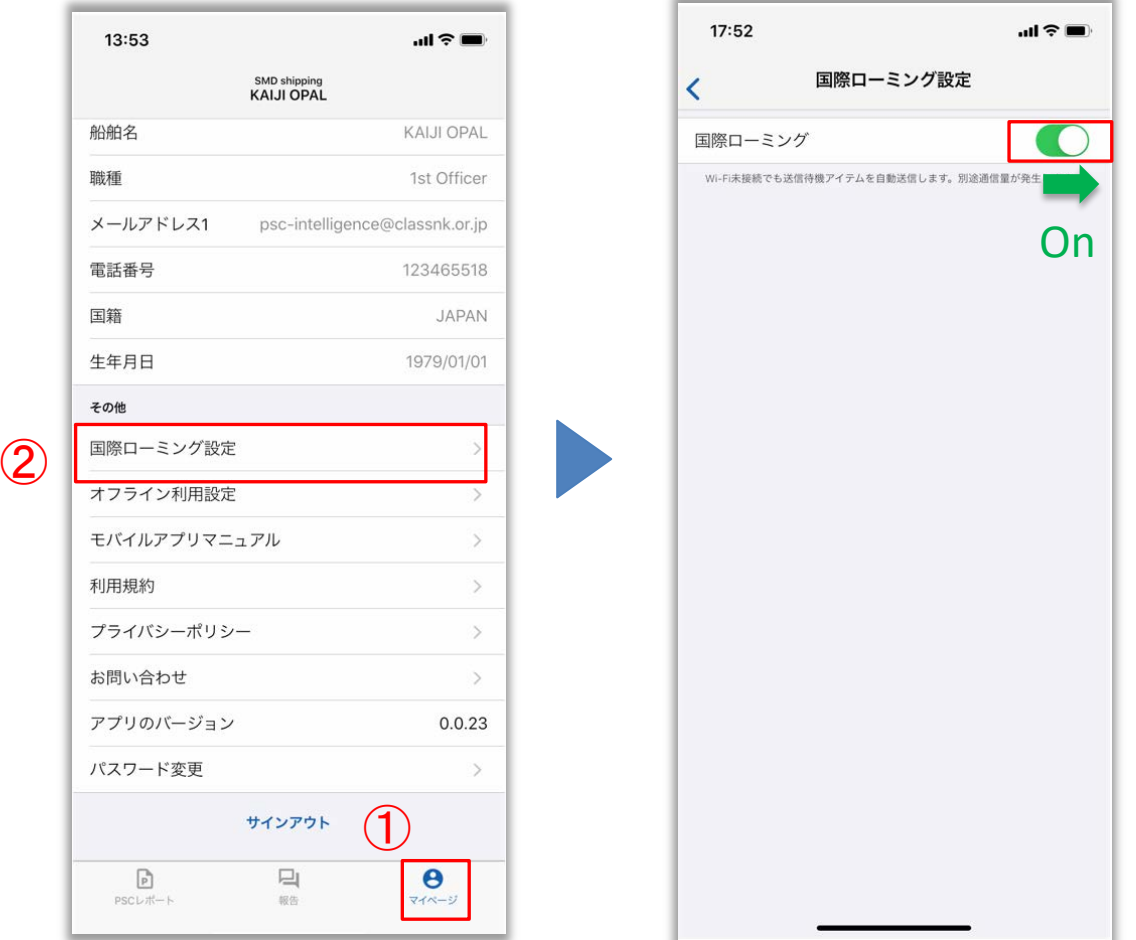

<span id="page-8-0"></span>2.利用開始時にご確認下さい。

# **ClassNK**

## **2.4** 通知機能の設定

iOSの場合、初回起動時にPC版からのメッセージ受信や送信待機メッセージの自動送信完了などの通知(アイコンバッ ジなどを含む)を①"表示するための許可"が求められます。"許可"を選択すると、②③のように通知を表示することが できます。通知機能はご使用端末に依存致します。詳細はついては、以下の④⑤サイトをご参照ください。

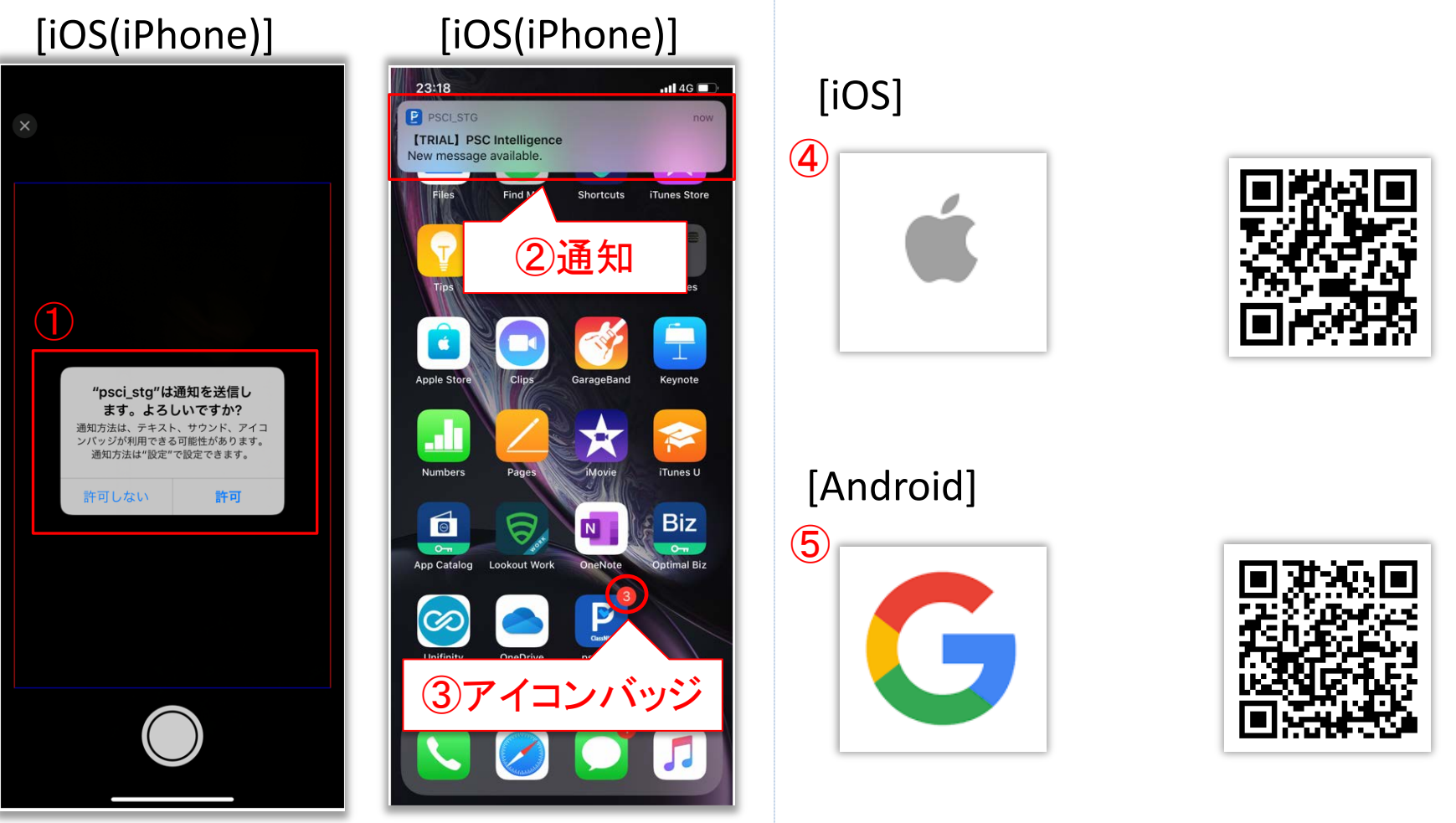

<span id="page-9-0"></span>2.利用開始時にご確認下さい。

# **2.5** カメラ機能の設定

iOSの場合、カメラの初回起動時に①カメラ、マイク、フォトギャラリーへのアクセス許可が求められます。Androidも同様 ですが、AI-OCRを活用するためにはこれらのアクセスが必要となります。"OK"を選択ください。Androidにおけるカメラへ のアクセス許可方法は、以下の②サイトをご参照ください。なお、iOS端末におけるフォトギャラリーへのアクセスは、撮 影した画像や動画の保存のため、「すべての写真」へのアクセスを許可してください。

**ClassNK** 

[iOS(iPhone)]

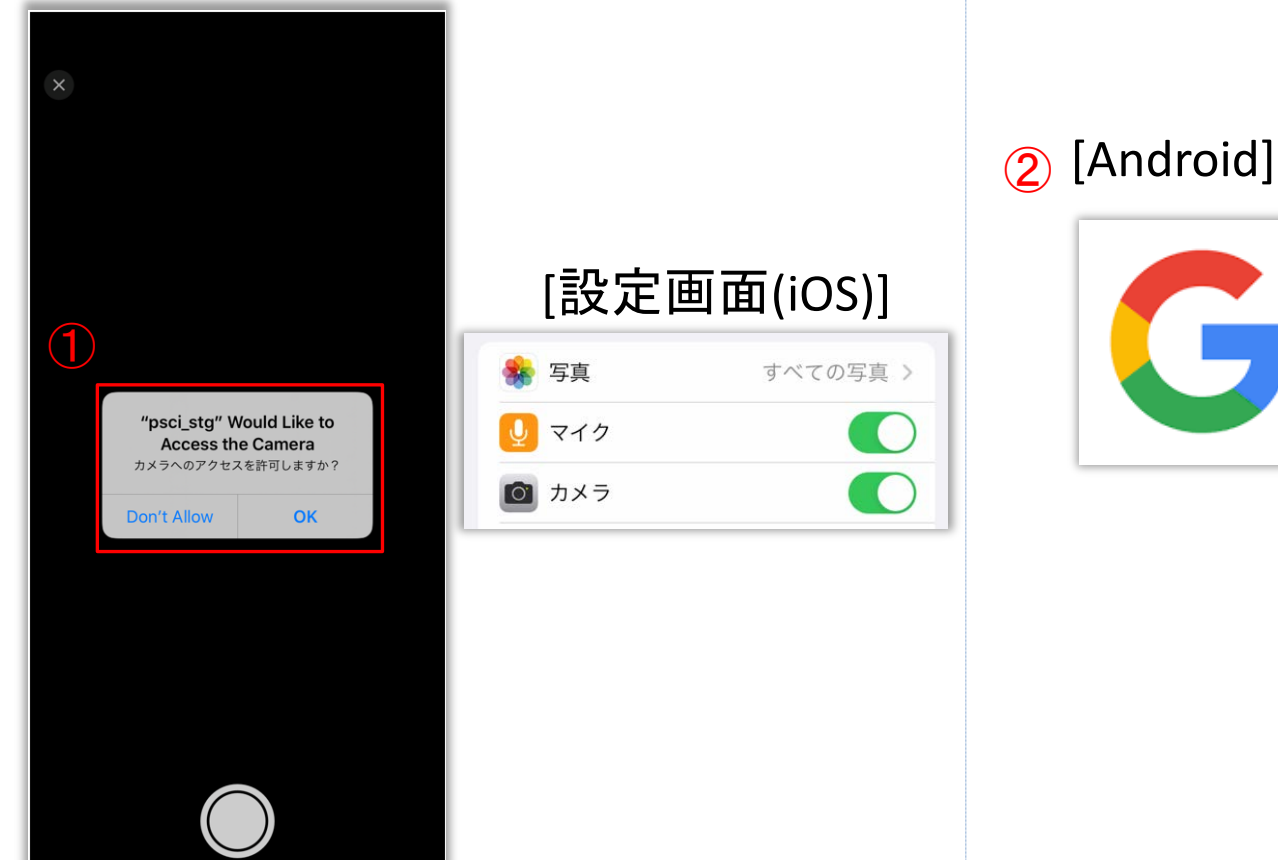

<span id="page-10-0"></span>2.利用開始時にご確認下さい。

# **ClassNK**

### **2.6** 中国互換モードの設定

中国でのご利用の場合、一部機能やプッシュ通知がご利用いただけない可能性があります。「中国互換モード」を オンにすることで、中国で使用できない一部機能のご利用やプッシュ通知の内容を定期的\*に取得することができ ます。

\* 電池消費を考慮し、15分間隔で定期取得を行います。 なお、本機能は通信状況やご使用の端末状況によってご 利用頂けない可能性がございます。あらかじめご了承ください。

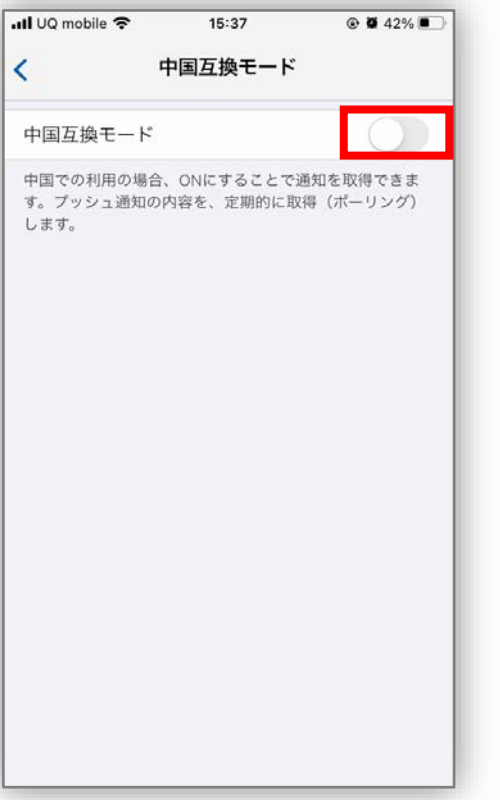